# **User Guide**

## **The Percentiler**

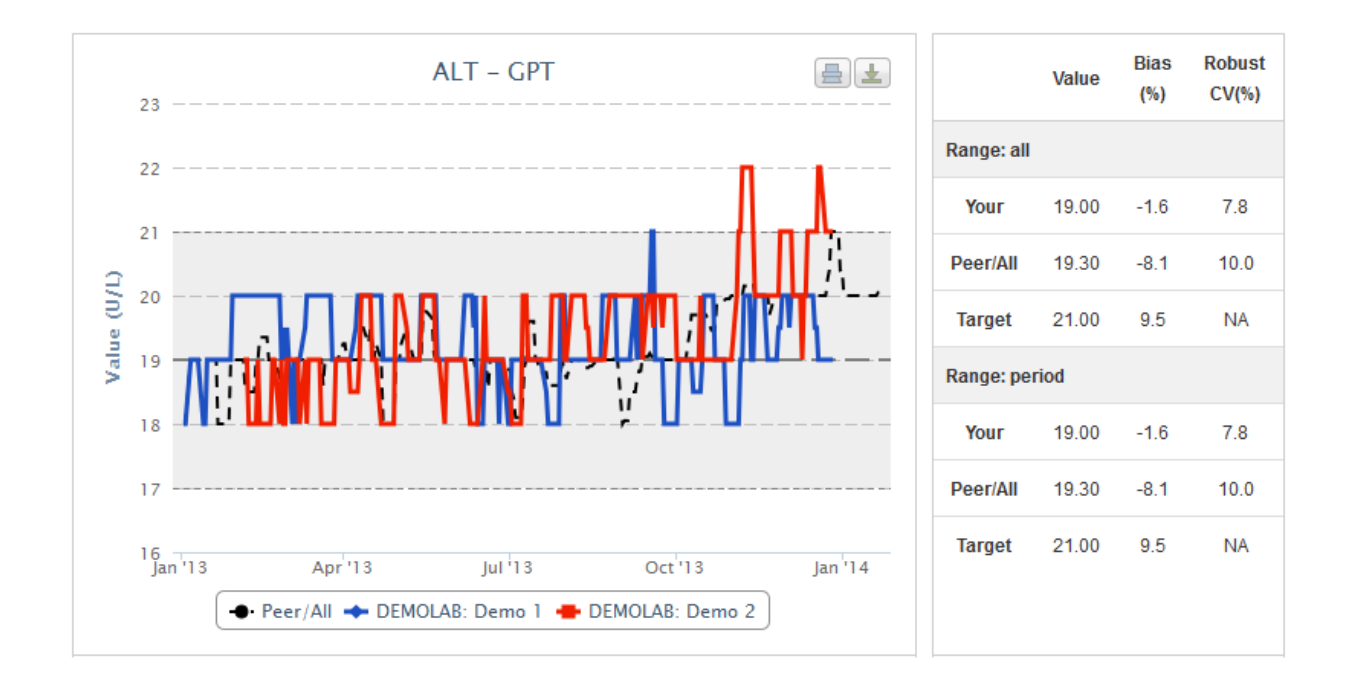

#### **Content**

Login

Use

Demonstration laboratory (Demo)

System requirements

Data safety

The Percentiler @ STIF Consulting realized by Bruno Neckebroek

## **Login**

Internet address: https://www.thepercentiler.be/

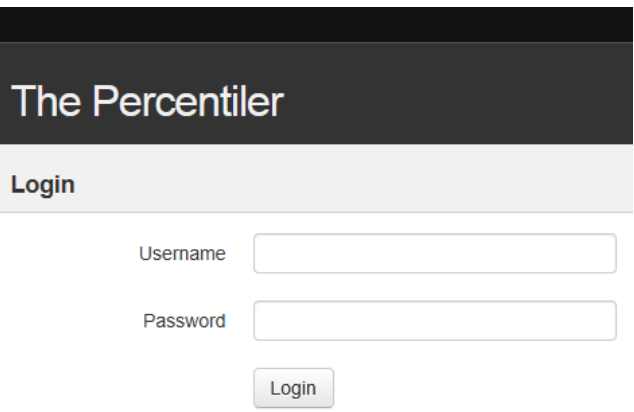

Username: not case sensitive

Password: case sensitive

For those who do not yet participate: Username: DEMOLAB Password: demo1234

### **Use**

**The "Quality" tab** 

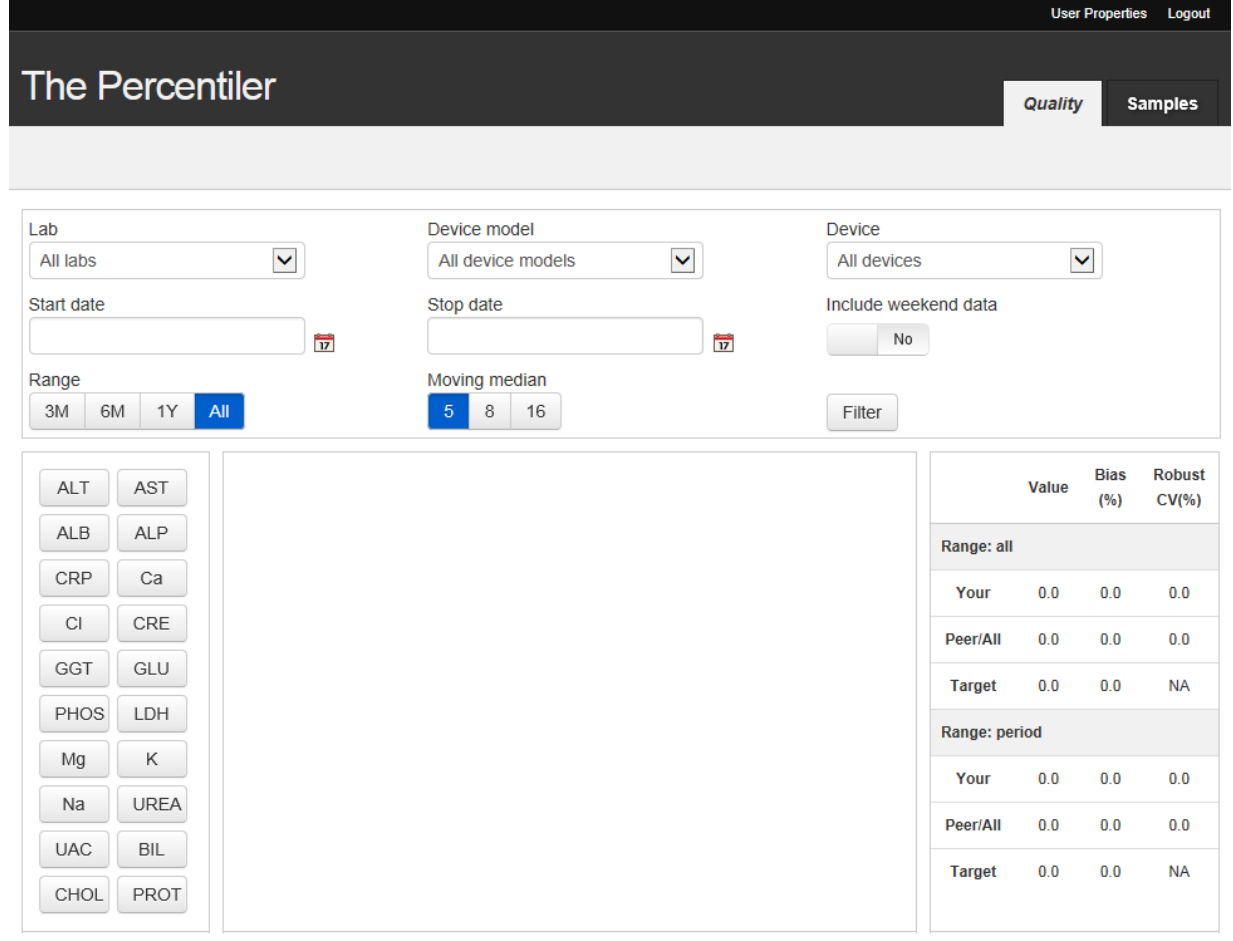

#### The Percentiler @ STT Consulting realized by Bruno Neckebroek

#### **Choose your lab (in the "Lab" box)**

Only your own lab (or demolab) can be chosen

Lab

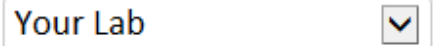

#### **Choose the Peer Group (in the "Device model" box)**

You can choose either your device or "All device models"

 $\checkmark$ 

#### Device model

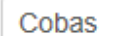

#### **Choose the device you wish to see for your lab (in the "Device" box)**

Default: All devices of your lab are shown

#### **Choose whether to "include weekends"**

Default: No

Check either field and also press "Filter" to activate

Include weekend data

Yes

Filter

#### **Choose the data "range"**

Default: All

You can also select the range via "Start date", "Stop date" or via the buttons 3M (months), 6M, 1Y (year), and All

#### **Choose** *n* **for the Moving median**

Default: 5 Press buttons 5, 8, or 16

#### **Choose the analyte**

Press an analyte button

**The chart will appear!** 

**The Table will be filled!** 

#### **Modify chart**

Press the buttons "Range", "Moving median", "Analyte", as you wish.

## **Demonstration laboratory (Demo)**

Note that the data for the demonstration laboratory is only available for the **year 2013**.

#### **The Chart**

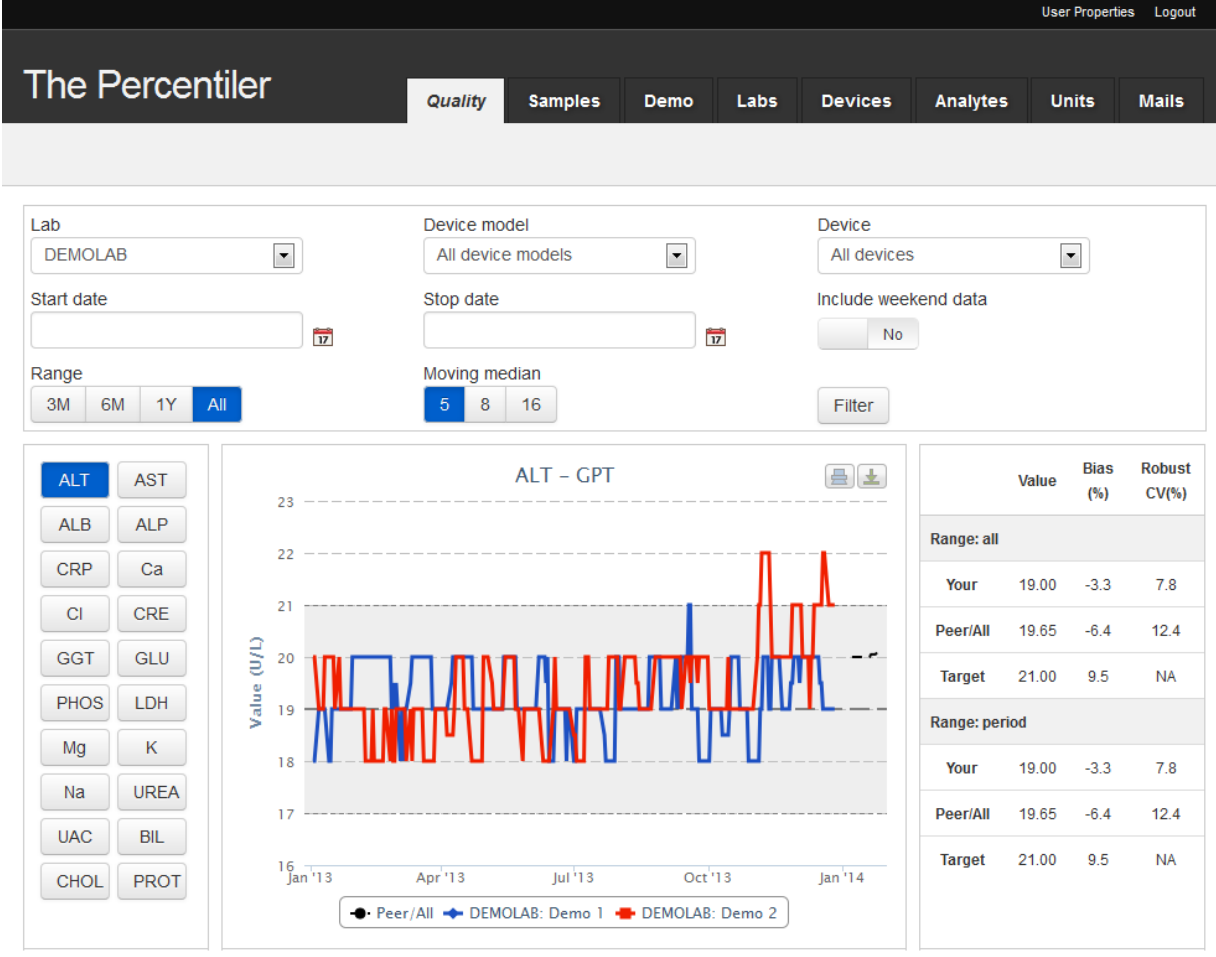

The chart shows for the selected lab i) the moving median of the selected devices over the selected period (full colored lines); ii) the long-term median (long-broken grey line) and the limits for the respective analyte (short-broken grey lines; the area in-between is shaded); iii) the Peer Group moving median (black broken line).

#### Export

You can print and download the chart by pressing the respective buttons.

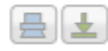

#### **The Table**

#### Upper part

Refers to the data of the complete period (static when the range is changed)

#### Lower part

Refers to data of the selected range (dynamic when the range is changed)

The table lists:

"Value"

-Your median

-The Peer/All median

-The Target (fixed value)

"Bias (%)"

-Your bias versus the Peer Group

-The bias of your Peer/All versus the target

-Proposed quality goal/Target for bias

"Robust CV (%)" -Your Robust CV -the Robust CV of your Peer /All

Calculation of the robust CV

Robust CV = 100 \* (Median absolute difference \* 1.4826)/(median)

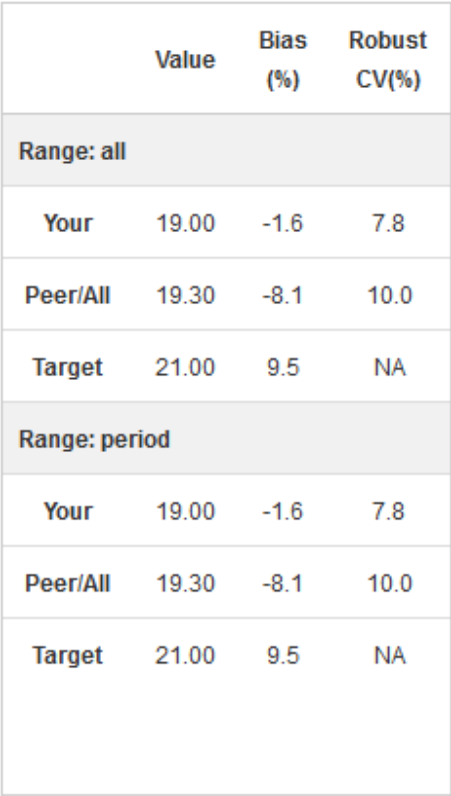

#### **The "Samples" tab**

Press the tab; the corresponding window appears.

This window shows all entries in the database of **ONLY your lab**. Note, however, that your data are mapped to the "Percentiler" analyte names and units (not necessarily identical to the names and units given/used by yourself).

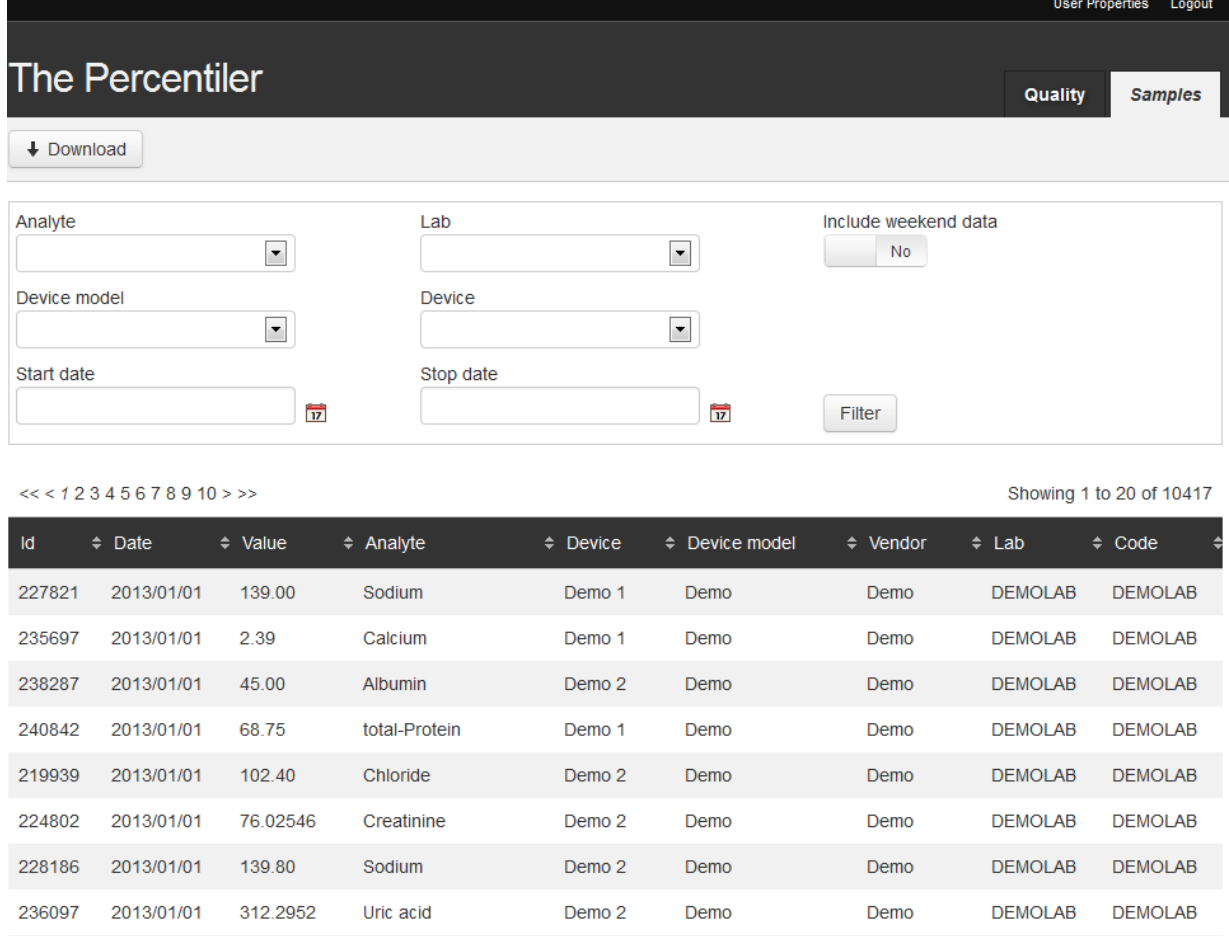

You can filter the data (for example, according to analyte, to select in the "Analyte" box, always followed by pressing the "Filter" button) and sort ( $\blacktriangleright$   $\blacktriangleright$ ) (e.g. according to date, value, etc...).

#### Data export

You can download the data, either completely or filtered.

#### Download

The format is an EXCEL .csv file. You can easily save it as .xls or .xlsx file.

## **System requirements**

Supported browsers:

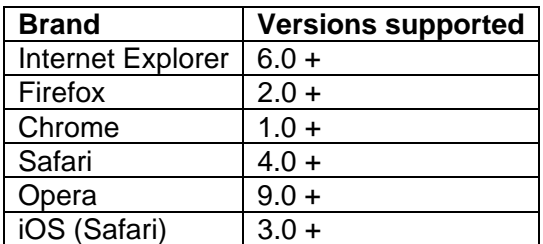

Minimum screen resolution

-1024\*768

## **Data‐safety**

Features:

- Authentication: user and password based access to the application
- Authorization: access roles allowing only users with the appropriate set of permissions to access/use certain functionalities in the application
- Based on spring-security framework, the industry standard for java spring applications
- https security